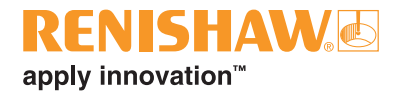

# QC20-W COM port profile for Windows 7

## **Overview**

The purpose of this application note is to configure Ballbar 20 software to connect to QC20-W via a Bluetooth device set up as a COM port. This process should only be considered when it is not possible to get a PC to communicate with the QC20-W ballbar using the Microsoft Bluetooth stack, either by the PC's on-board Bluetooth or using a Bluetooth dongle.

If it has not been possible to get the QC20-W to communicate through the Microsoft Bluetooth stack, activate either the internal Bluetooth and or connect a Bluetooth dongle before continuing with the following steps.

Note: If using an external Bluetooth dongle, ensure the internal Bluetooth is switched off so that they do not conflict.

## **Step 1 - Pair the QC20-W with Windows**

- 1. Turn on the QC20-W device
- 2. Right click the Bluetooth icon  $\binom{8}{2}$  in the bottom right corner of the taskbar
- 3. Click 'Add a Device'
- 4. The 'Add a Device' screen will then be presented.
- 5. Select the QC20-W device (identified by the serial number) and click 'Next'

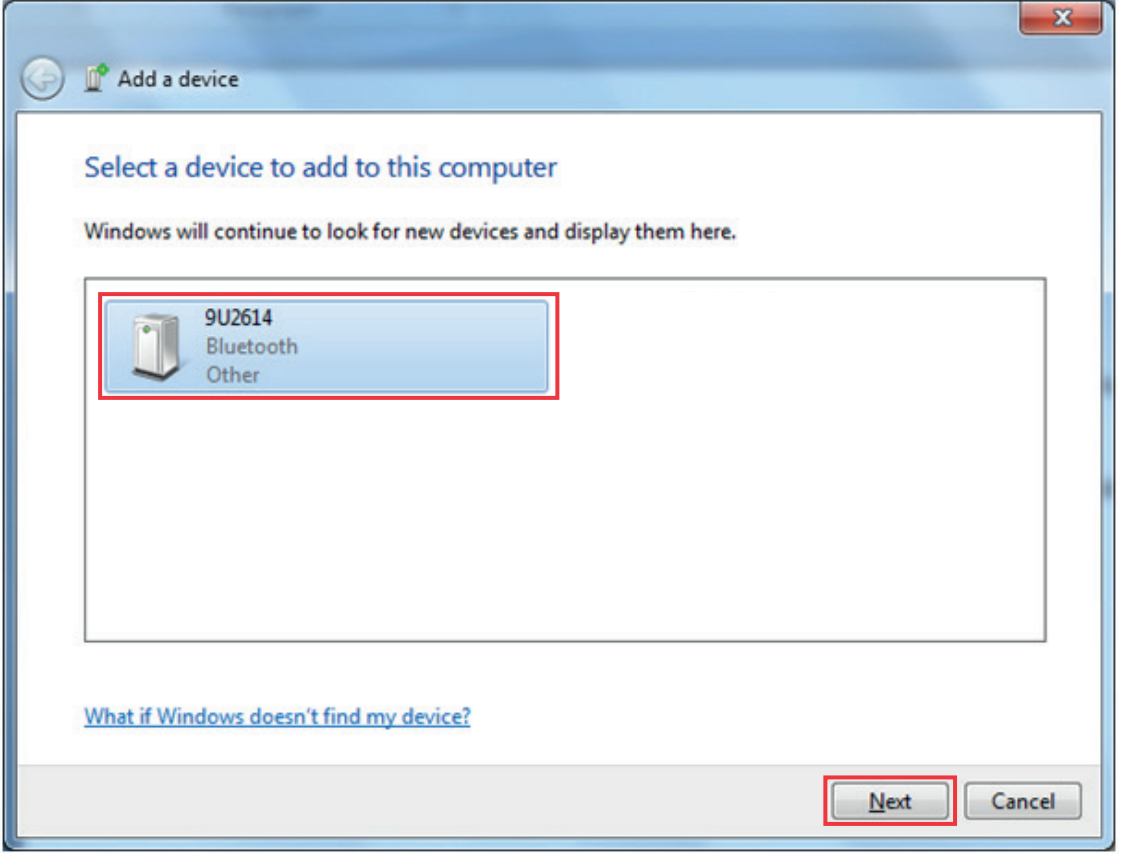

- 6. Once selected the following three options will be available.
- 7. Select 'Enter the device's pairing code'.

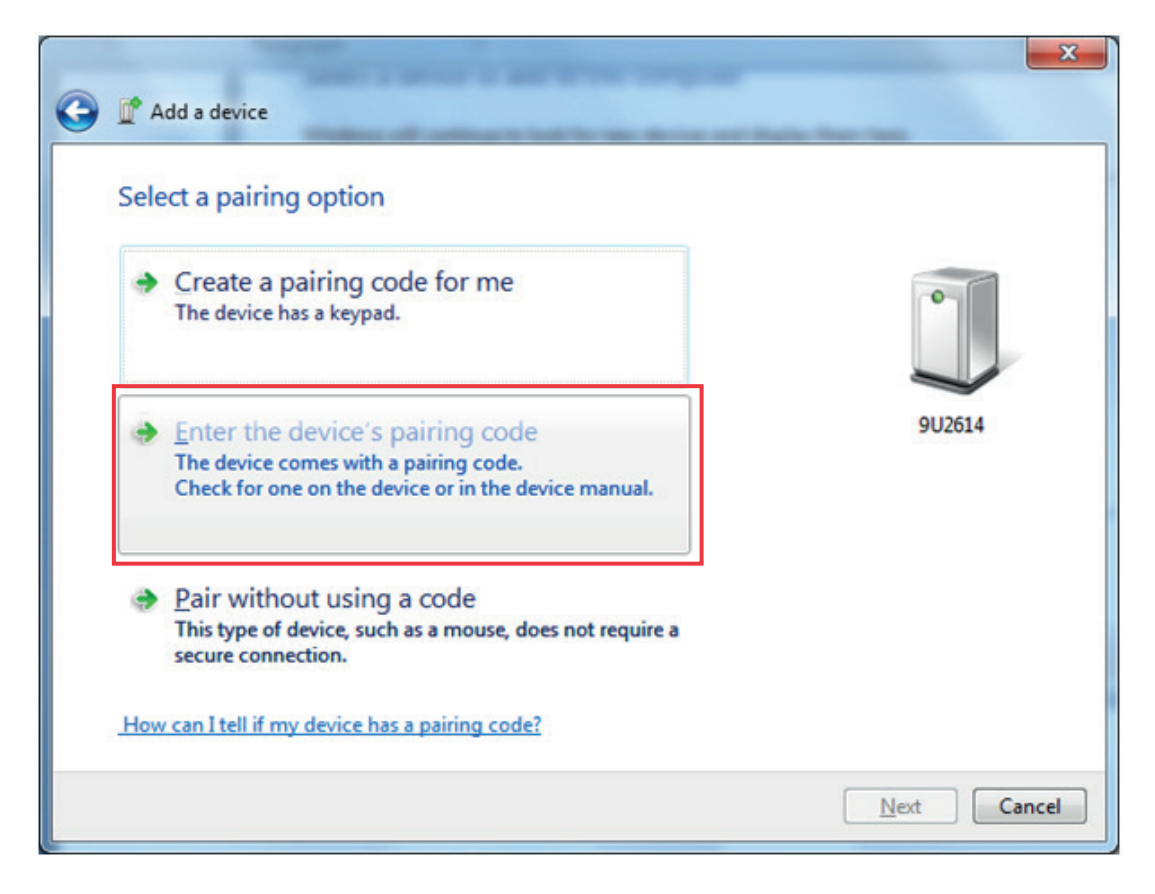

8. Enter '0000' for the pairing code and click 'Next'.

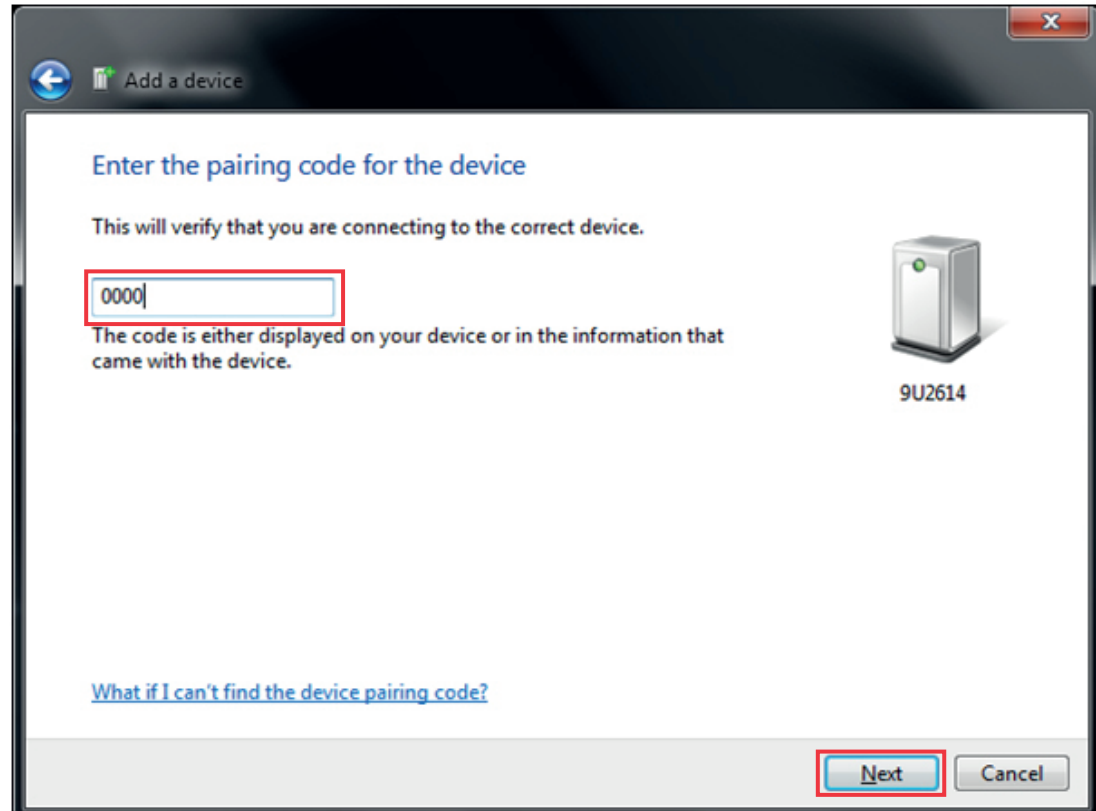

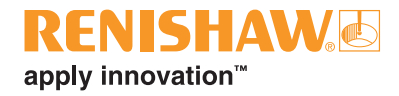

9. When pairing is successful, the following screen will be displayed. Select 'Close'.

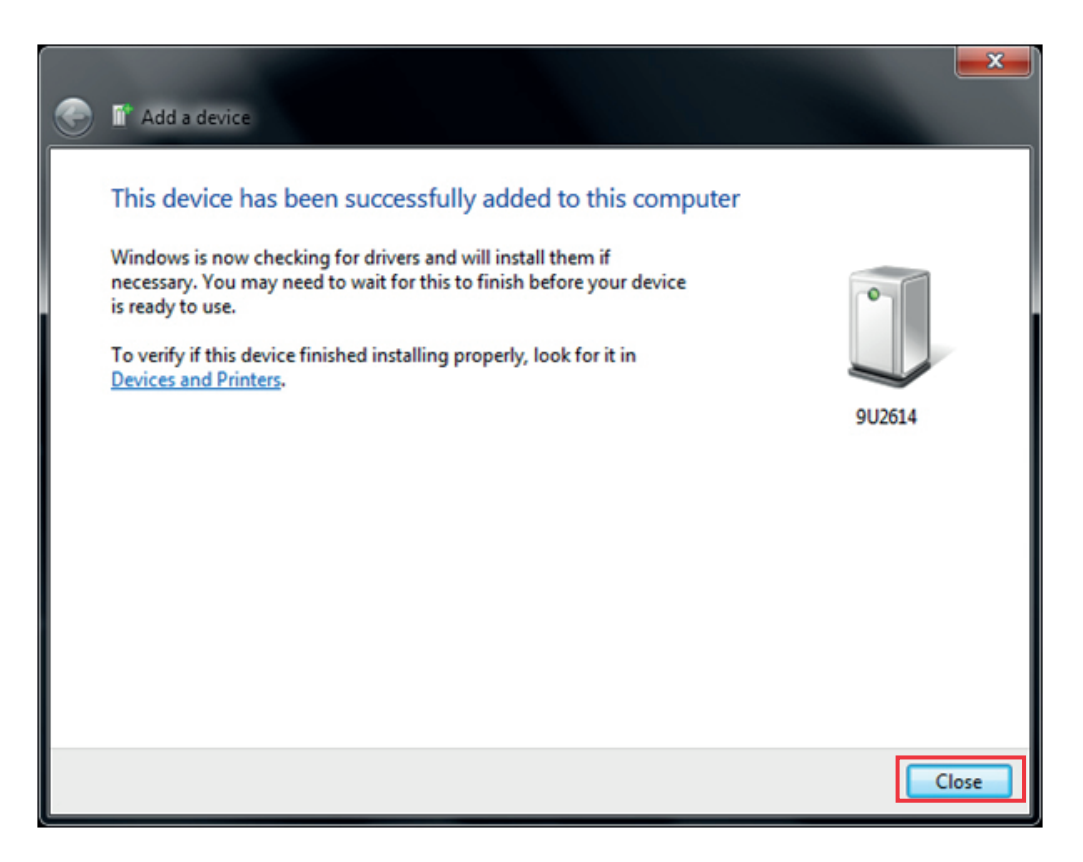

# **Step 2 - Configure Renishaw Ballbar 20 software**

- 1. Right click the Bluetooth icon  $\left(\frac{1}{2}\right)$  in the bottom right corner of the taskbar.
- 2. Click 'Show Bluetooth devices'.
- 3. In the following screen, the QC20-W device will be shown by the serial number.
- 4. Right click on the QC20-W and select 'Properties'

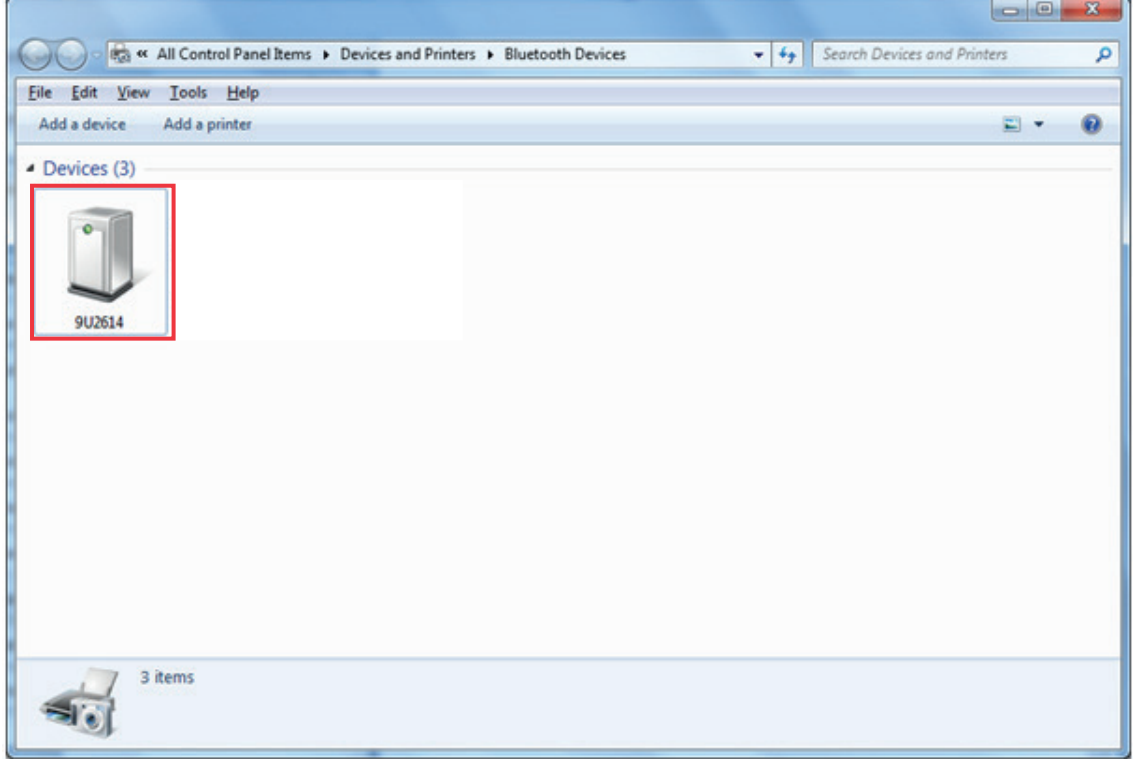

- 5. In the following 'Properties' window, select the 'Hardware' tab.
- 6. Make a note of the 'COM' (always the 'Outgoing' port) number (in this example, COM14)

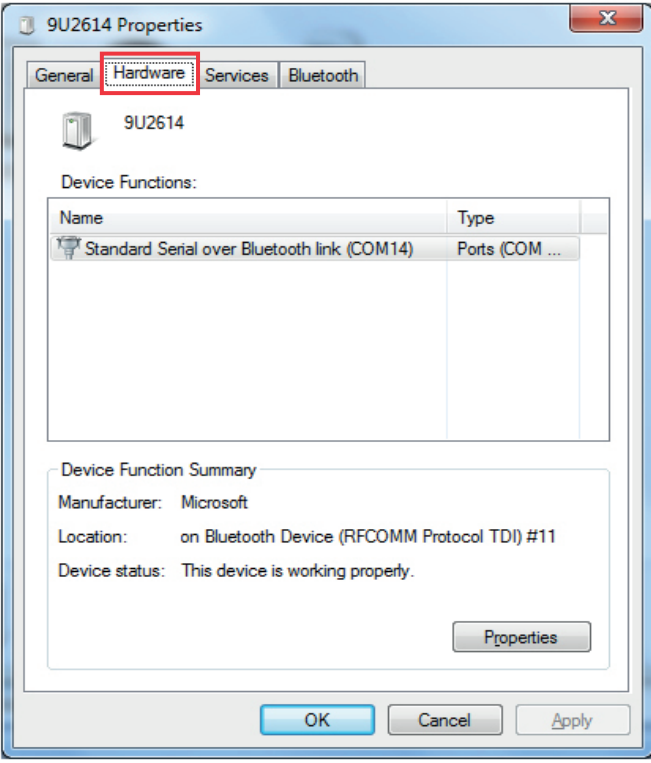

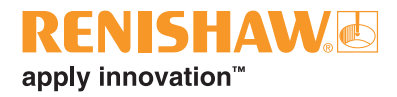

- 7. Open the BallbarCatalog.xml file which can be found using the following steps:
	- Start > My Computer > System C: > Users > Public > Documents > Renishaw Ballbar 5 > Application

(On some network PC's you may need to substitute 'Public' for your username)

- 8. Right click on 'BallbarCatalog.xml' and click 'Edit'.
- 9. Type the following as it appears below after the <BALLBAR\_CATLOG> tag:

<BALLBAR ID="QC20-W\_NOTSET">

<MODEL>QC20-W</MODEL>

<SERIAL\_NUMBER>NOTSET</SERIAL\_NUMBER>

<BALLBAR\_ADDRESS>COM14</BALLBAR\_ADDRESS>

```
</BALLBAR>
```
Replacing COM14 in <BALLBAR\_ADDRESS> with the outgoing COM port noted previously.

- 10. Save the .xml file which is produced.
- 11. Start Renishaw Ballbar 20 in Advanced mode and navigate to the Connection screen.
- 12. Select QC20-W from the 'Port' drop down

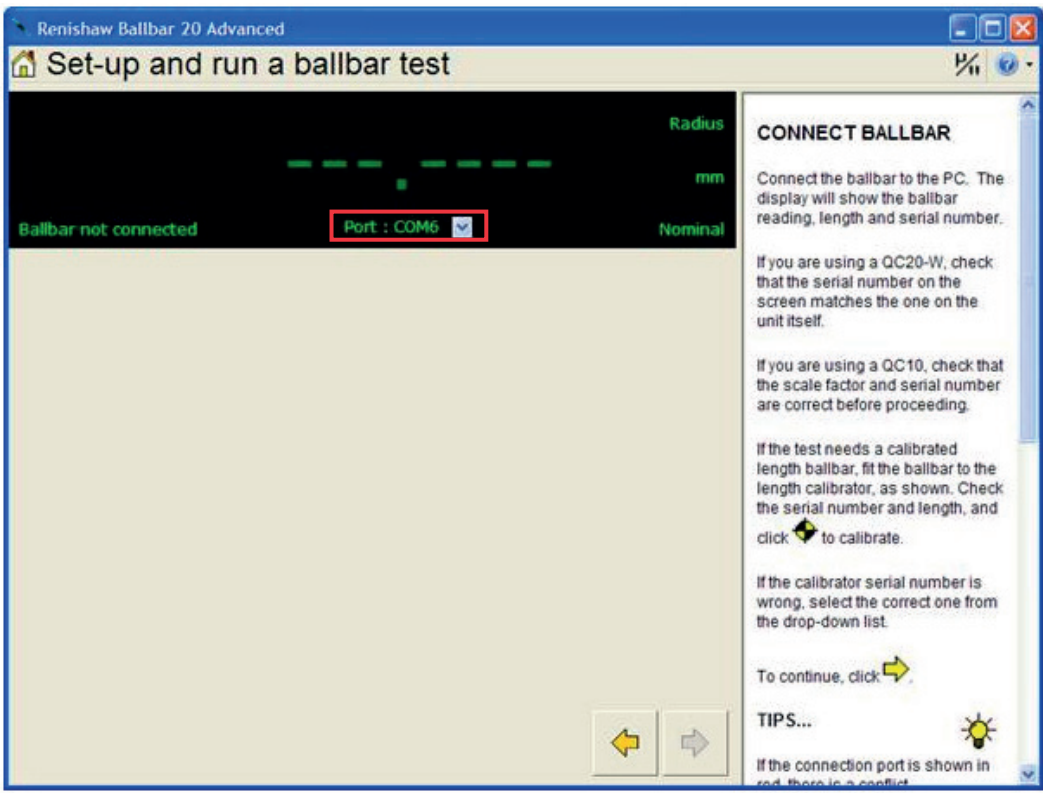

13. Select 'NOTSET' and click OK. A connection to the QC20-W should be established.

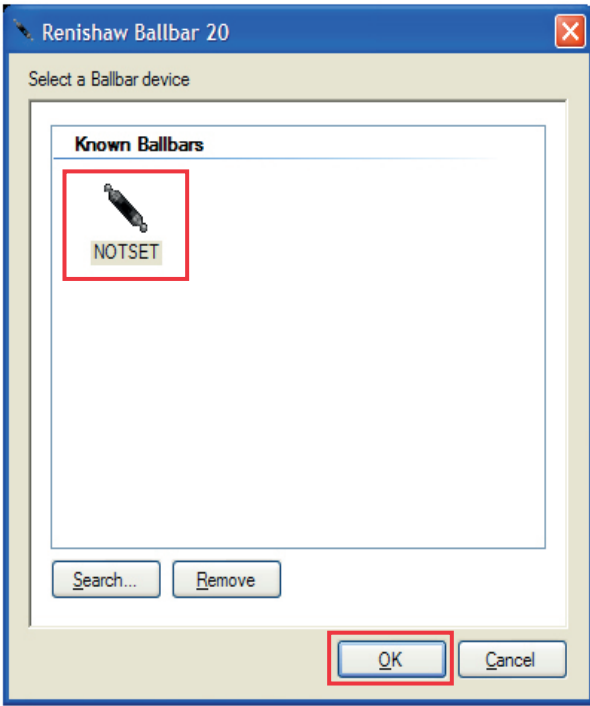

14. Select QC20-W from the 'Port' drop down again

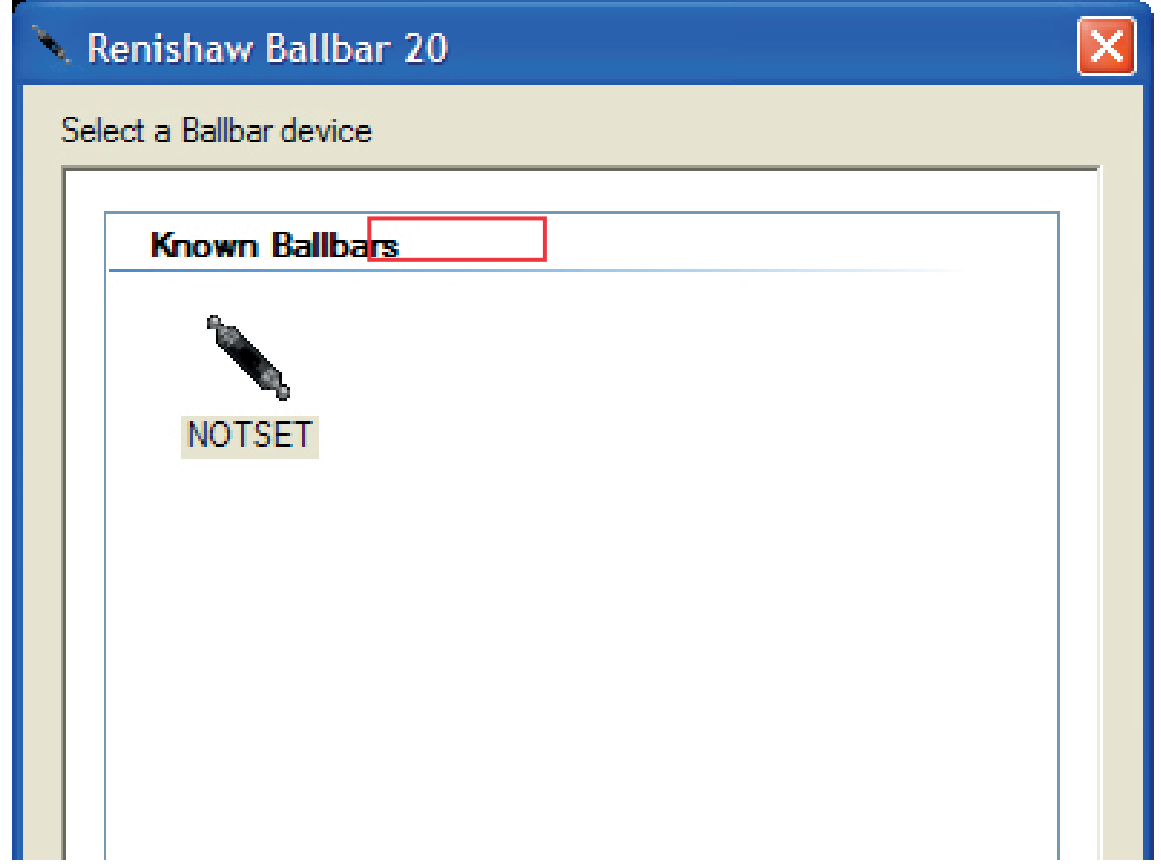

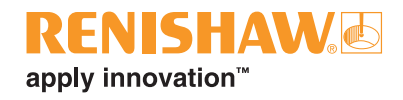

15. Select 'NOTSET' and click 'Remove'

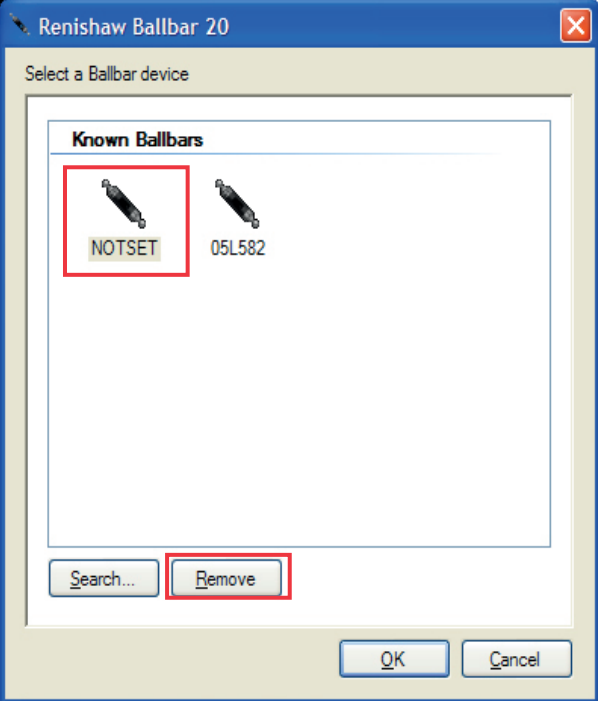

16. Select the correct QC20-W by serial number and click 'OK'.

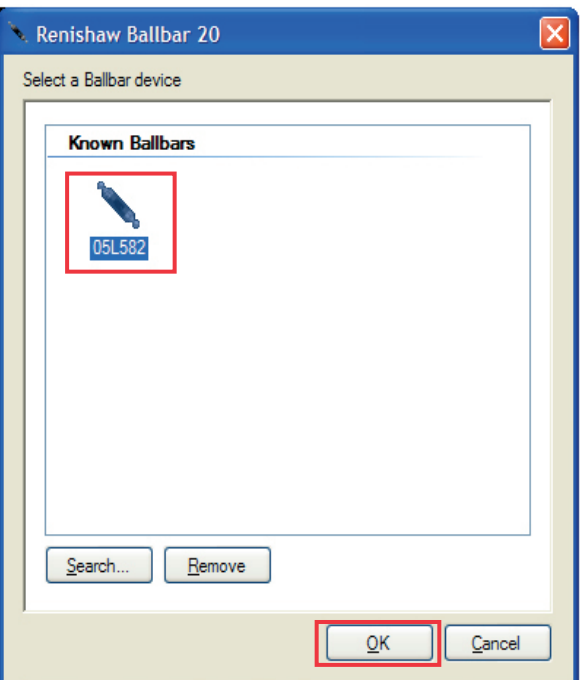

- 17. The QC20-W should now always connect via the COM port.
- 18. To add another QC20-W to Ballbar 20, repeat all steps from the beginning.

#### **Renishaw plc**

New Mills, Wotton-under-Edge, Gloucestershire GL12 8JR United Kingdom

**T** +44 (0) 1453 524524 **F** +44 (0) 1453 524901 **E** uk@renishaw.com

**www.renishaw.com**

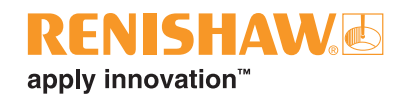

## **About Renishaw**

Renishaw is an established world leader in engineering technologies, with a strong history of innovation in product development and manufacturing. Since its formation in 1973, the company has supplied leading-edge products that increase process productivity, improve product quality and deliver cost-effective automation solutions.

A worldwide network of subsidiary companies and distributors provides exceptional service and support for its customers.

#### **Products include:**

- Additive manufacturing, vacuum casting, and injection moulding technologies for design, prototyping, and production applications
- Advanced material technologies with a variety of applications in multiple fields
- Dental CAD/CAM scanning and milling systems and supply of dental structures
- Encoder systems for high accuracy linear, angle and rotary position feedback
- Fixturing for CMMs (co-ordinate measuring machines) and gauging systems
- Gauging systems for comparative measurement of machined parts
- High speed laser measurement and surveying systems for use in extreme environments
- Laser and ballbar systems for performance measurement and calibration of machines
- Medical devices for neurosurgical applications
- Probe systems and software for job set-up, tool setting and inspection on CNC machine tools
- Raman spectroscopy systems for non-destructive material analysis
- Sensor systems and software for measurement on CMMs
- Styli for CMM and machine tool probe applications

### **For worldwide contact details, please visit our main website at www.renishaw.com/contact**

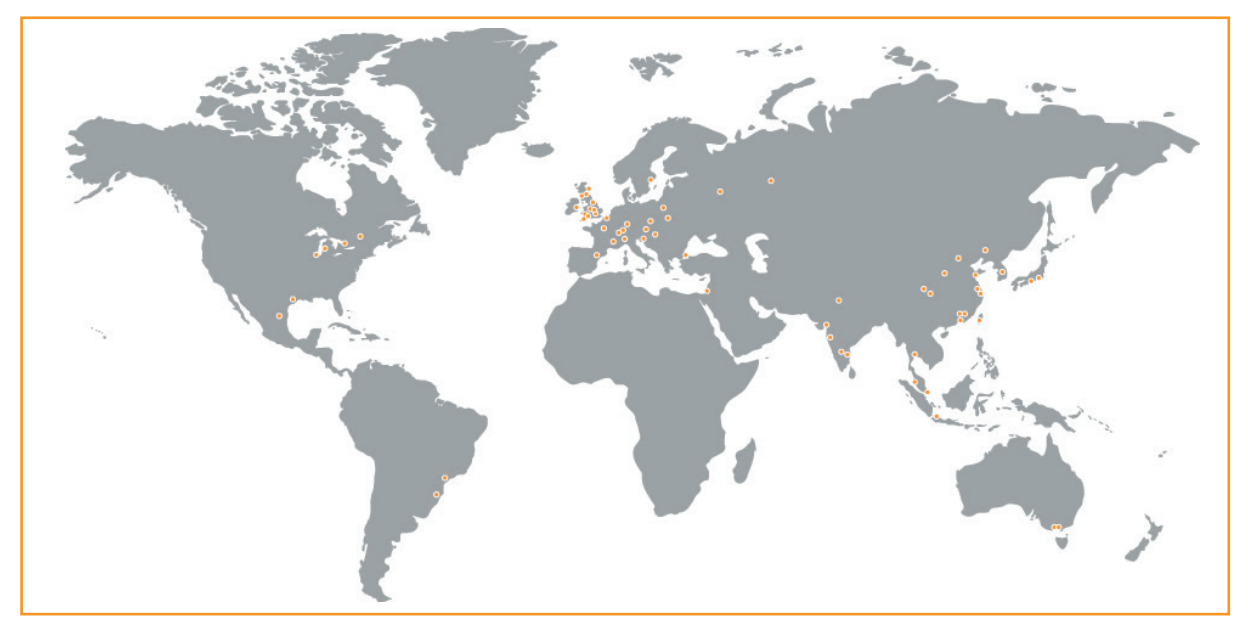

RENISHAW HAS MADE CONSIDERABLE EFFORTS TO ENSURE THE CONTENT OF THIS DOCUMENT IS CORRECT AT THE DATE OF PUBLICATION BUT MAKES NO WARRANTIES OR REPRESENTATIONS REGARDING THE CONTENT. RENISHAW EXCLUDES LIABILITY, HOWSOEVER ARISING, FOR ANY INACCURACIES IN THIS DOCUMENT.

#### © 2013 Renishaw plc. All rights reserved.

Renishaw reserves the right to change specifications without notice<br>**RENISHAW** and the probe symbol used in the RENISHAW logo are registered trade marks of Renishaw plc in the United Kingdom and other countries. **apply innovation** and names and designations of other Renishaw products and technologies are trade marks of Renishaw plc or its subsidiaries.<br>All other brand names and product names used in this document are trade names,

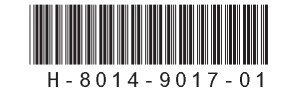

Issued 0915 Part no. H-8014-9017-01-B